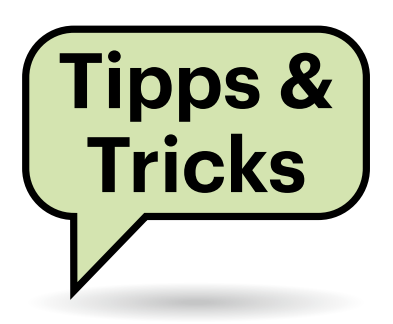

# **Sie fragen – wir antworten!**

# **Windows 10: Aus Home mach Pro**

Auf meinem neuen PC ist Windows 10 Home vorinstalliert. Da ich zusätzlich eine separate Lizenz von Windows 10 Pro besitze, würde ich Home gern durch Pro ersetzen. Geht das auch ohne Neuinstallation?

Ja, sogar recht einfach: Drücken Sie Windows+Pause, woraufhin sich bei aktuellem Windows die Einstellungen unter System/Info öffnen. Bei älteren Windows-10-Versionen öffnet sich stattdessen die Systemsteuerung. In beiden Fällen finden Sie dort den Link "Product Key ändern". Geben Sie Ihren Pro-Installationsschlüssel ein, nicken Sie den fälligen Neustart ab und schon läuft Pro auf Ihrem PC.

Achtung: Der Wechsel durch Tausch des Installationsschlüssels klappt nur, wenn die Ziel-Edition eine aus Microsoft-Sicht höherwertige ist. Sie können also auf diesem Wege aus Home Pro machen, aber nicht umgekehrt – dann bleibt nur die Neuinstallation. *(axv@ct.de)*

zeichnis mit den Dateien. Erstellen Sie dort ein temporäres Verzeichnis:

md temp

Mit dem folgenden Befehl legen Sie eine Reihe von Verzeichnissen mit den Namen der Archive in diesem Temp-Verzeichnis an:

for %f in (\*.rar) do md temp\%f

Nun extrahieren Sie mithilfe von 7-Zip alle Archive in die soeben angelegten Verzeichnisse:

```
for %f in (*.rar) do 
 "c:\programme\7-zip\7z" 
 x %f -otemp\%f
```
Den Temp-Ordner mit den ausgepackten Dateien können Sie nun an eine beliebige Stelle verschieben. Mit etwas mehr Batch--Magie ließe sich das auch in einer Zeile erledigen, auch das Abtrennen der Erweiterung .rar vom Verzeichnis wäre möglich, doch ist dies der nach unserer Ansicht einfachste Weg. *(ll@ct.de)*

#### **Linux: Passwort-Schutz von einem PDF entfernen**

Beim Eröffnen eines Kontos bei einer Direktbank hat mir diese Informationen als PDF mit Passwortschutz zugeschickt. Zwar ist das Passwort ein sehr einfaches, ich bin mir aber sicher, dass ich das in einem halben Jahr schon nicht mehr weiß. Daher möchte ich das PDF ohne Passwort archivieren. Wie mache ich das?

Das Linux-Kommandozeilentool qpdf konvertiert PDF-Dateien und kann dabei auch einen Passwortschutz entfernen. Bei den meisten Linux-Distributionen ist das Tool vorinstalliert, wenn nicht, rüsten Sie es aus den Paketquellen nach. Unter Linux Mint, Ubuntu oder Debian tippen Sie dazu beispielsweise sudo apt install qpdf, unter Arch Linux sudo pacman -S qpdf.

Um nun das PDF-Dokument ohne Passwort neu zu speichern, öffnen Sie ein Terminalfenster und wechseln in das Verzeichnis mit dem PDF. Liegt es im Download-Ordner der Benutzerin "liane",

## **Archive in Verzeichnisse auspacken**

Ich habe einige Dutzend RAR-Archive, die ich auf meinem Windows-Rechner in jeweils eigene Verzeichnisse auspacken möchte. Kann ich das irgendwie automatisieren?

Das ist mit drei Befehlen auf der Kommandozeile erledigt, sofern das kostenlose Entpack-Tool 7-Zip installiert ist. Der erste dient dabei nur der Übersichtlichkeit, indem er ein temporäres Verzeichnis erstellt. Rufen Sie eine Kommandozeile auf und wechseln Sie in das Ver**Ist ein PDF-Dokument mit einem Passwortschutz versehen, ist es manchmal sinn**voll, das Passwort **vor dem Archivieren zu entfernen, um die Datei auch später noch öffnen zu können.**

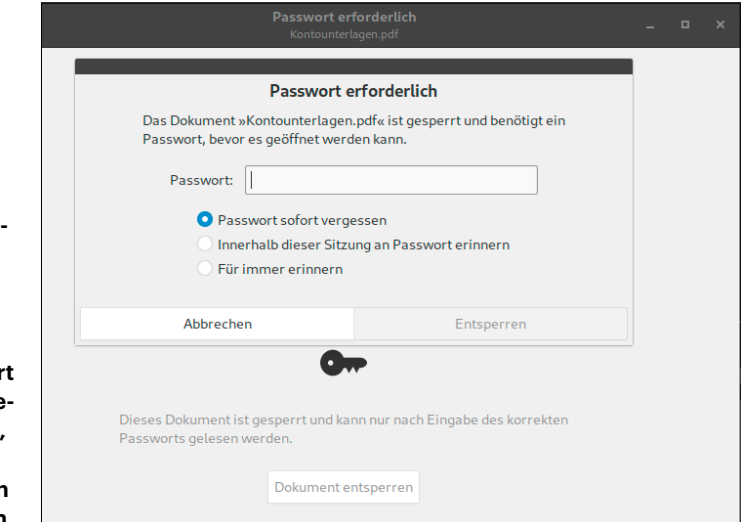

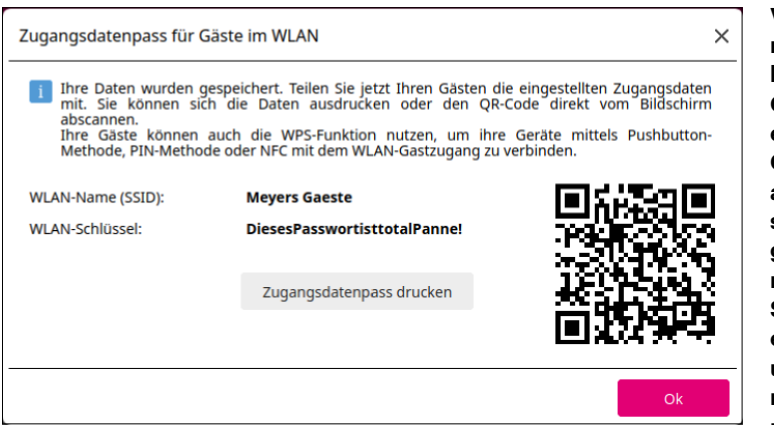

**Viele moderne Router können für ihr Gast-WLAN einen QR-Code anzeigen. Besucher fotografieren den mit ihrem Smartphone einfach ab, um ins Internet zu kommen.**

lautet der Befehl dazu beispielsweise cd/home/liane/Downloads. Hier geben Sie nun folgenden Befehl ein:

```
qpdf --password=12345 
--decrypt pdf-mit-pw.pdf
```

```
 pdf-ohne-pw.pdf
```
Den Platzhalter 12345 ersetzen Sie durch das richtige Passwort. Aus der passwortgeschützten Originaldatei pdf-mit-pw.pdf wird damit eine Kopie ohne Passwortschutz mit dem Namen pdf-ohne-pw.pdf. *(lmd@ct.de)*

#### **Per WPS-Kopplung oder QR-Code ins Gast-WLAN**

WLAN-Clients lassen sich ja schon lange bequem per WPS-Tastendruck mit dem Router-Funknetz koppeln. c't empfiehlt immer wieder, die Funktion nach dem Verbinden der eigenen Geräte abzuschalten, damit sich Besucher nicht per heimlichem Knopfdruck ins interne Netz schleichen können. Gibt es eine ähnlich bequeme Möglichkeit, um Gäste direkt ins Gastnetz zu bugsieren?

Viele Router können für ihre Funkzellen – intern und Gäste – QR-Codes anzeigen, die man mit Mobilgeräten fotografiert, um sie per Fingertipp zu verbinden. Manche Geräte bieten einen Ausdruck an (siehe Screenshot), den man beispielsweise für die Gäste an die Garderobe hängt. Schließlich lässt sich bei einigen Routern die Funktion der WPS-Taste auch vom internen aufs Gastnetz umschalten. Schauen Sie dazu einmal ins Handbuch Ihres Modells oder gleich per Browser in seine Konfigurations-Webseiten. *(ea@ct.de)*

# **USB-Laufwerke und BitLocker**

Wenn man unter Windows 10 ein USB-Laufwerk mit BitLocker verschlüsseln möchte, klappt das nur dann, wenn man keine Home-Edition verwendet, sondern Pro, Enterprise oder Education. Doch auch dann kann es scheitern, weil Windows den nötigen Menüpunkt im Kontextmenü schlicht nicht anzeigt. Das ist offenbar ein Bug, eine Lösung dafür kennen wir nicht.

Es existiert aber immerhin ein Weg, mit dem Sie das USB-Laufwerk doch noch verschlüsseln können: Löschen Sie in der Datenträgerverwaltung das Volume darauf und erzeugen Sie ein neues. Danach den Stick entfernen und wieder anstöpseln. Nun erscheint im Explorer der BitLocker-Eintrag doch wieder im Kontextmenü. Eine Einführung zur Datenträgerverwaltung finden Sie bei Bedarf in c't 2/2018, S. 154. *(axv@ct.de)*

## **"Dokumentenechte" Drucker gesucht**

**(?)** Für unsere Schule brauchen wir einen neuen Drucker, unter anderem auch für Zeugnisse. Dazu sollte der Drucker "dokumentenecht" drucken können. Geht das auch mit Tintendruckern oder muss es ein Laserdrucker sein?

Beim "dokumentenechten" Drucken von Urkunden kommt es nicht nur auf das Druckverfahren an, sondern auf die konkrete Kombination von Drucker, Tinte oder Toner und Papier. Tintendruck kann fälschungssicherer sein als Laserdruck, weil die flüssigen Bestandteile der Tinte in die Papierfasern eindringen, während Toner nur an der Oberfläche haftet.

Die Norm ISO 11798 legt Kriterien für die Alterungsbeständigkeit und Haltbarkeit von Ausdrucken, Schriften und Kopien fest, etwa Licht-, Wärme-, Abdruck-, Abrieb- und Wasserbeständigkeit. Viele Druckerhersteller lassen Geräte aus ihren Baureihen für den gewerblichen Einsatz dazu von der Papiertechnischen Stiftung Heidenau (PTS) zertifizieren. Ein weiteres Stichwort in diesem Zusammenhang ist die Dienstordnung für Notarinnen und Notare (DONot).

Einige Druckerhersteller stellen PTS-Zertifikate auf ihrer Website zum Download bereit, bei anderen müssen Sie anfragen. Bei manchen Farbdruckern gilt das PTS-Zertifikat nur für Ausdrucke mit schwarzer Tinte oder schwarzem Toner auf einer bestimmten Papiersorte. Das heißt aber nicht, dass es nur Schwarzweißdrucker mit PTS-Zertifikat gibt. In jedem Fall gilt das Zertifikat nur für die Originaltinte des Herstellers – Dritthersteller müssen ihre Tinten eigens zertifizieren lassen.

Falls Sie sich für einen Tintendrucker interessieren: Viele PTS-zertifizierte Geräte drucken mit Pigment- statt Dye-Tinten, die beispielsweise bei Epson Dura-Brite Ultra heißen. Sie kommen dort etwa in Druckern der Baureihe "WorkForce Pro" zum Einsatz. PTS-Zertifikate finden sich aber etwa auch für OfficeJet-Tintendrucker von HP oder Brother-Geräte, darunter auch welche für das Papierformat DIN A3 und mit Duplex-Funktion.

*(ciw@ct.de)*

## **Geschützte Daten aus Firefox herauskopieren**

Ich möchte gern ein geschütztes Datenfeld, in meinem Fall das "Shared Secret" aus den VPN-Einstellungen meiner Fritzbox, per Copy & Paste aus Firefox in ein anderes Programm einfügen. Das

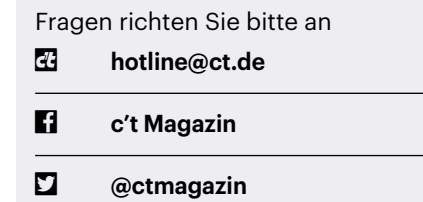

Alle bisher in unserer Hotline veröffentlichten Tipps und Tricks finden Sie unter **www.ct.de/hotline.** ging bis zur Fritzbox-Firmware 7.1 noch problemlos, nun, mit 7.21 nicht mehr. Was kann ich tun?

Im Firefox 85 unter openSUSE konnten wir das Shared Secret in der Anzeige der VPN-Einstellungen problemlos markieren und kopieren. Falls das bei Ihrem Firefox nicht geht, gibts den Umweg über die Developer-Tools: Lassen Sie die VPN-Einstellungen anzeigen und drücken Sie Umschalt+Strg+C. Dann klicken Sie auf das oben angezeigte Shared Secret und sehen unten den Seitenquelltext, woraus Sie den PSK per Doppelklick markieren und per Rechtsklick kopieren können. *(ea@ct.de)*

#### **Offline ablenkungsarm arbeiten**

Ich möchte gern Arbeitsphasen möglichst ohne Ablenkungen wie Push--Benachrichtigungen haben. Mein Desktop-PC mit Windows 10 hängt per Ethernet-Kabel am Router, sodass der Flugzeugmodus für Notebooks mir nicht weiterhilft. Gibt es eine Möglichkeit, den Internetzugang während der Arbeit abzuschalten, ohne hinter den Rechner krabbeln und das Kabel ziehen zu müssen?

Sie können die Netzwerkverbindung deaktivieren und bei Bedarf wieder anschalten, wenn Sie keine Außenverbindung wünschen. Dafür bieten sich zwei Wege an: Sie tippen in der Windows-Suche "Netzwerkverbindungen anzeigen" ein, bis die automatische Vervollständigung dies anbietet. Dort klicken Sie auf die

**Eine Verknüpfung auf dem Windows-Desktop erlaubt es, bequem per Rechtsklick im Kontextmenü die Netzwerkverbindung an- und abzuschalten.**

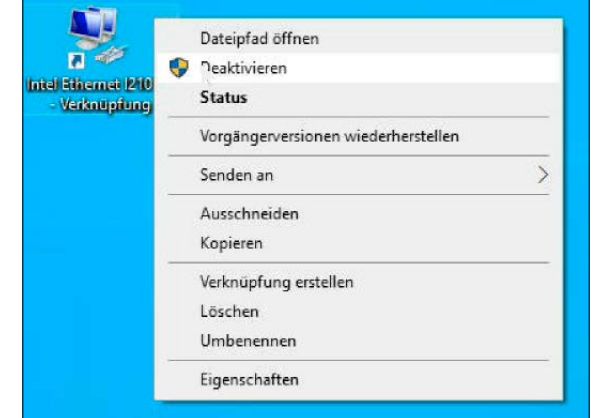

Verbindung mit dem Internet und wählen aus der Submenü-Zeile beginnend mit "Organisieren" die Option "Netzwerkgerät deaktivieren".

Alternativ können Sie das über den Gerätemanager erreichen. Den öffnen Sie am schnellsten über einen Rechtsklick auf das Windows-Symbol in der Taskleiste und dort über "Geräte-Manager", was normalerweise das fünfte Symbol ist. Klappen Sie die "Netzwerkadapter" per Linksklick auf und rechtsklicken Sie auf den Namen Ihrer Netzwerkkarte. Im sich öffnenden Kontextmenü können Sie nun das "Gerät deaktivieren". An gleicher Stelle aktivieren Sie es bei Bedarf auch wieder.

Wenn Sie das häufiger tun, können Sie per Drag & Drop auch eine Verknüpfung zu diesem Netzwerkgerät auf Ihrem Windows-Desktop anlegen und dort dann bequem per Rechtsklick im Kontextmenü die Verbindung an- und abschalten.

Ohne Sucheingabe landet man übrigens auch folgendermaßen bei den Adaptereinstellungen: Ein Klick auf das Netz-

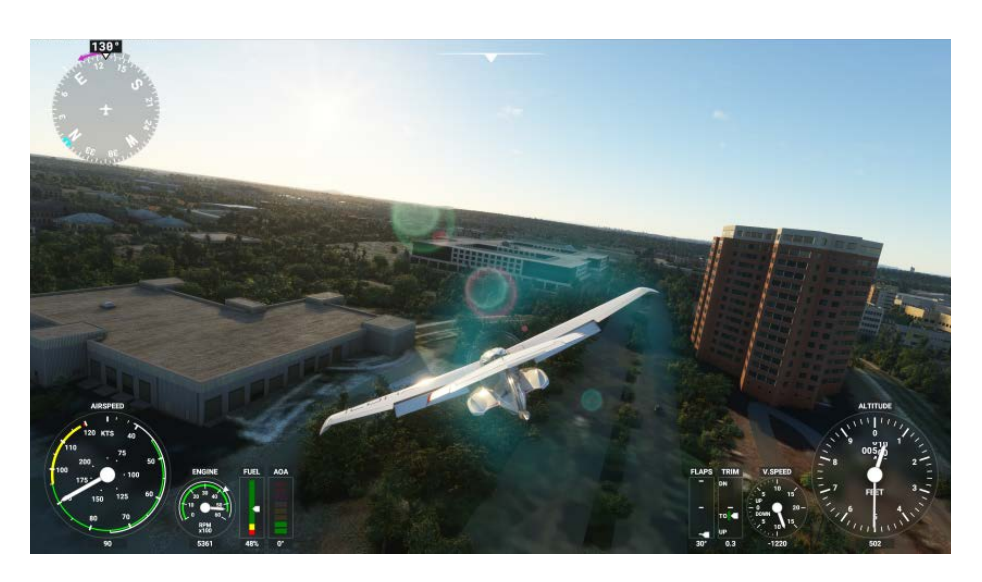

**Wenn der Flugsimulator 2020 andauernd abstürzt, kann eine zu kleine Auslagerungsdatei daran schuld sein.**

werk-Symbol im System Tray (neben der Uhr) und ein anschließender Klick auf die Verbindung, die ins Internet führt, öffnet diese Verbindung in den Einstellungen. Dort führt dann der Link "Adapteroptionen ändern" zu den Netzwerkverbindungen in der Systemsteuerung. *(csp@ct.de)*

## **Abstürze im Microsoft Flugsimulator 2020**

Endet nahezu jeder Flug in Microsofts Flight Simulator mit einem Absturz – und zwar nicht des gewählten Flugzeuges, sondern des Programms –, könnte eine zu kleine Auslagerungsdatei von Windows schuld sein. Normalerweise wird deren Größe vom System verwaltet und automatisch angepasst. Manche Anwender haben diese jedoch auf einen festen Wert gesetzt und, weil das in der Regel problemlos läuft, diese Einstellung dann wieder vergessen. Wenn diese kleiner als der installierte Arbeitsspeicher ist, kann das im FS2020 allerdings zu Abstürzen führen.

Ändern Sie die Größe der Datei in Windows 10 20H2 wie folgt: Rufen Sie per Rechtsklick auf das Windows-Symbol "System" auf und klicken sich über "Erweiterte Systemeinstellungen" in der Randspalte in die "Systemeigenschaften" vor. Im Reiter "Erweitert" klicken Sie im Kästchen "Leistung" auf "Einstellungen" und dort wiederum auf "erweitert". Im sich nun öffnenden Fenster können Sie den virtuellen Arbeitsspeicher anpassen. Stellen Sie die Größe am besten per Häkchen auf "Dateigröße für alle Laufwerke automatisch verwalten" zurück. Wenn Sie der Auslagerungsdatei selbst eine Größe zuweisen wollen, sollte sie mindestens so groß wie der Arbeitsspeicher sein. Viel Spaß über den Wolken. *(csp@ct.de)*